## **OFFICE 2016 POWERPOİNT EKRAN KAYDI EKLEME**

**1.** Ekle menüsünden Medya bölümünden Video sekmesine tıklanır.

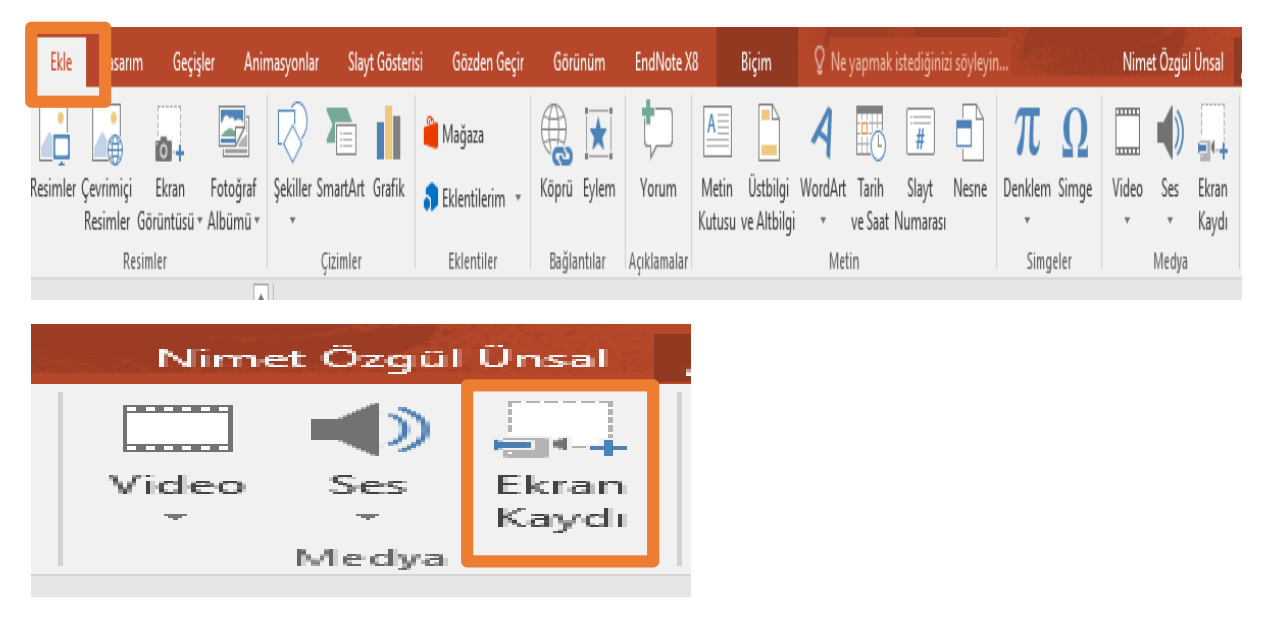

**2.** Ekran kaydı sekmesinin üzerine tıklandığında otomatik olarak ekran kaydı alınacak alanın seçilmesi için masaüstü ekrana gelir.

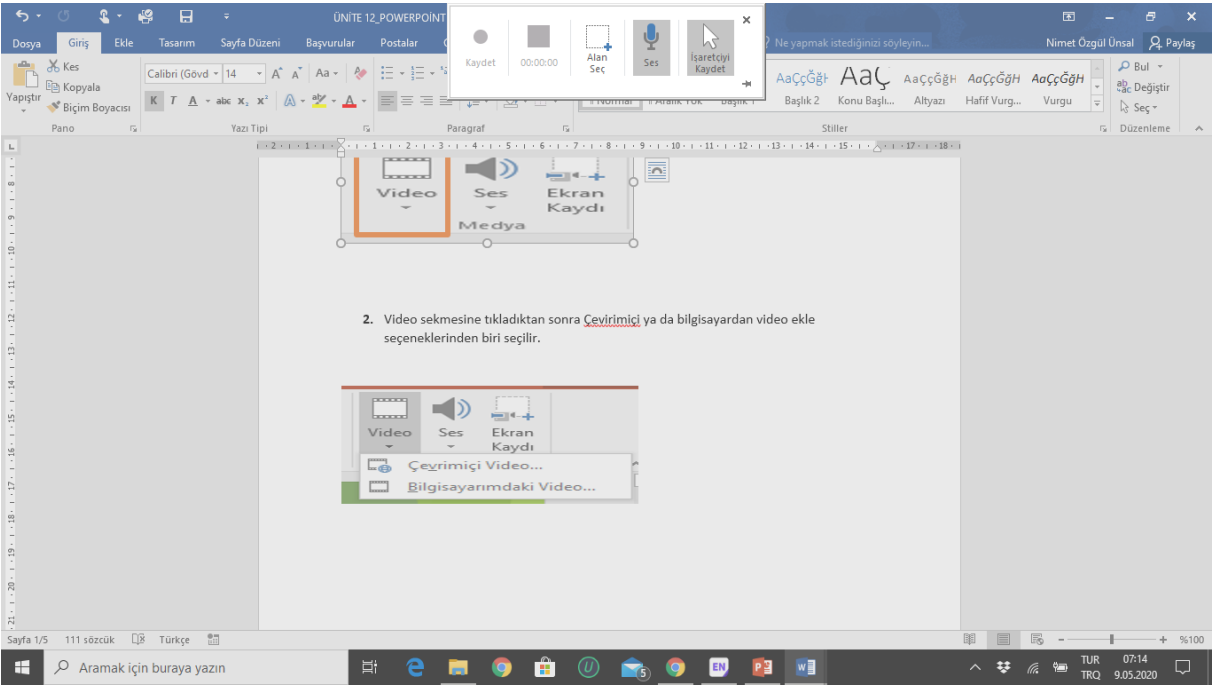

**3.** Kaydın çekileceği alan seçildikten sonra ekranın üzerinde yer alan ayar kutucuğundan ses kaydı ve işaretçinin görünmesi ile ilgili ayarlar yapılır.

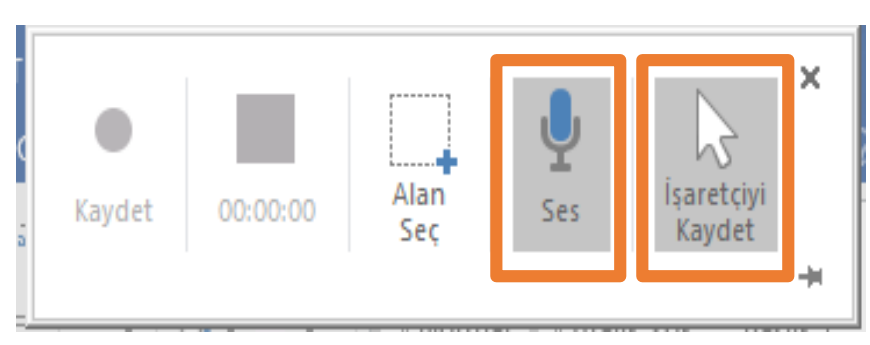

## **4.** Kaydet butonu ile kayıt başlatılır.

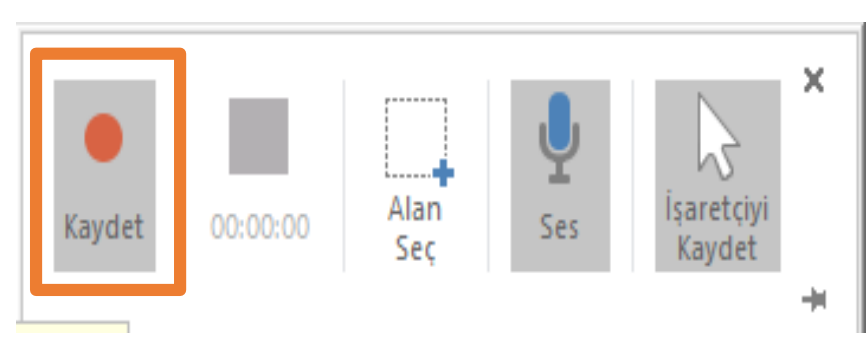

## **5.** Durdur seçeneği ile kayıt bitirilir.

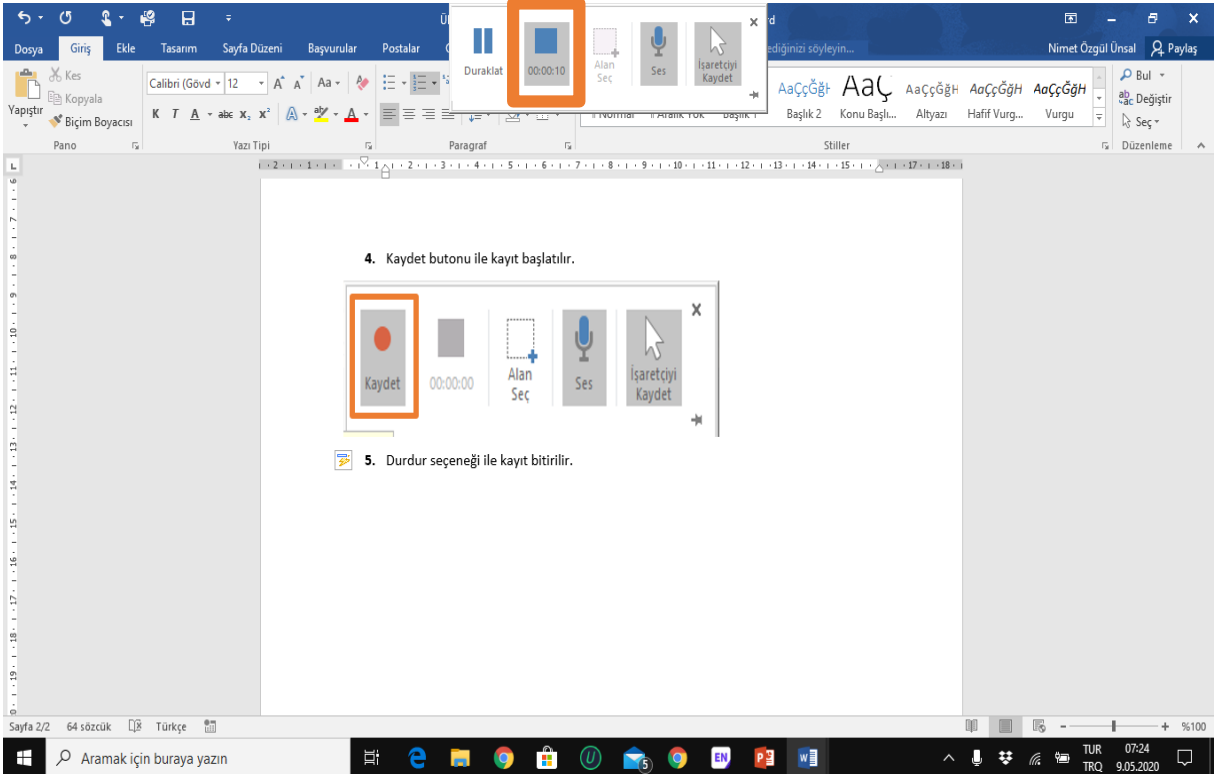

**6.** Ekran kaydının slaydındaki görüntüsü aşağıda yer almaktadır.

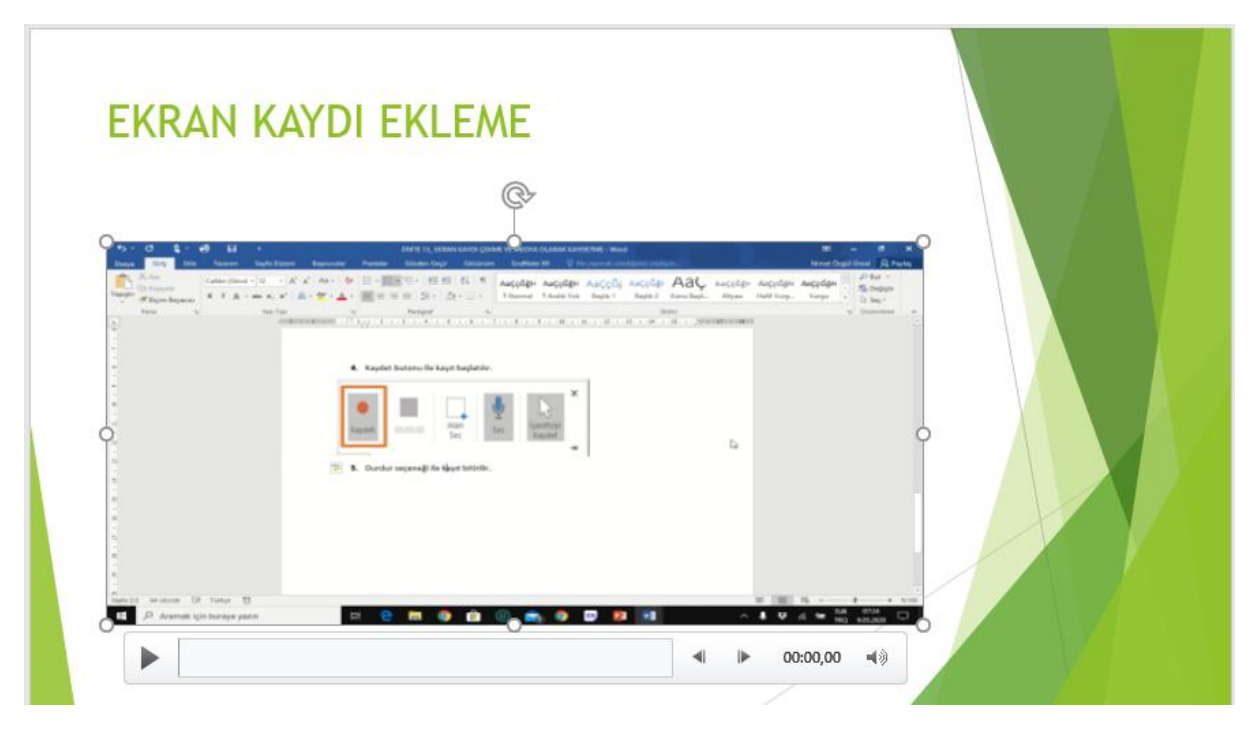

## **OFFICE 2016 POWERPOİNT EKRAN KAYDINI MEDYA OLARAK EKLEME**

**1.** Ekran kaydının üzerine sağ tıklanarak Medyayı Farklı Kaydet seçeneğine tıklanır.

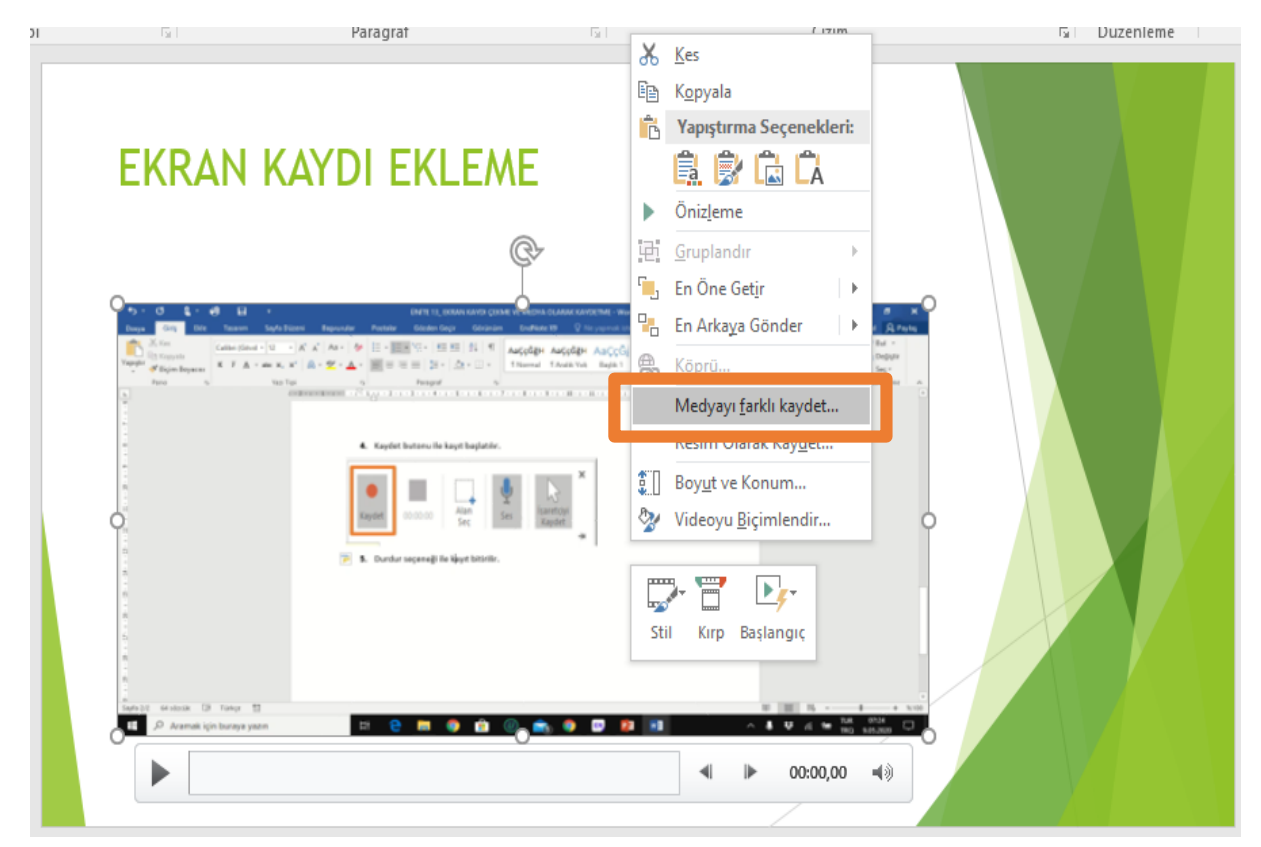

**2.** Kayıt gerçekleştirildikten sonra medya biçimiyle istediğimiz platformda yayınlayabileceğimiz biçimde kullanıma hazırdır.

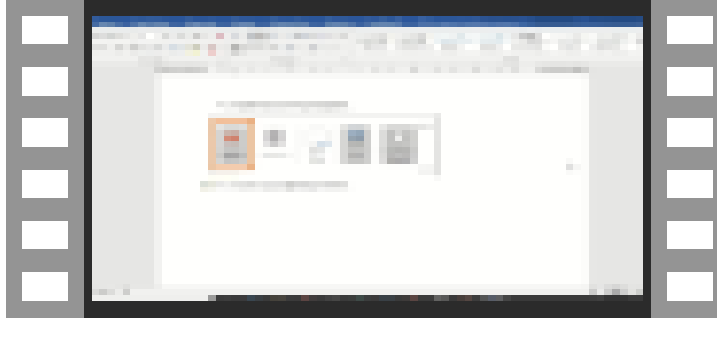

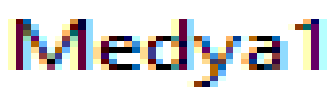

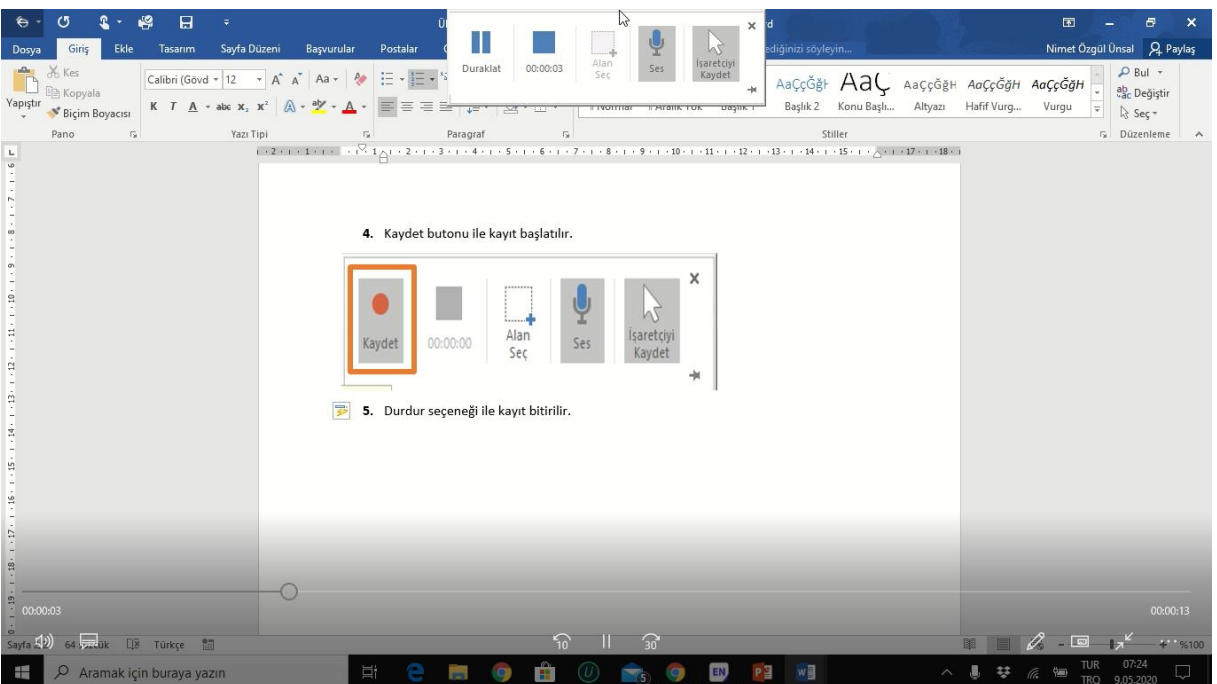